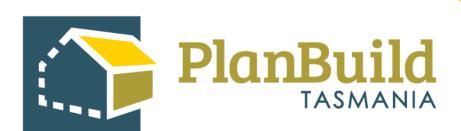

# TasWater User Guide: Assessing an Application

Version 1

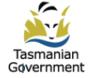

### Table of Contents

| Find the Task                                      | 1  |
|----------------------------------------------------|----|
| Adjust Assessment Timeframe                        | 3  |
| Claim Task                                         | 3  |
| Reassign Task                                      | 4  |
| View Payment                                       | 5  |
| Notes                                              | 6  |
| Raise an Invoice                                   | 7  |
| Payment method - Office Use Only                   | 9  |
| Review application details and perform assessments | 10 |
| Available Documents and Assessment Documents       | 11 |
| What can you do with the Assessment Documents?     | 13 |
| Stamping                                           | 14 |
| Internal Referrals                                 | 15 |
| Request Further Information                        | 16 |
| Finalise the assessment                            | 18 |

### Find the Task

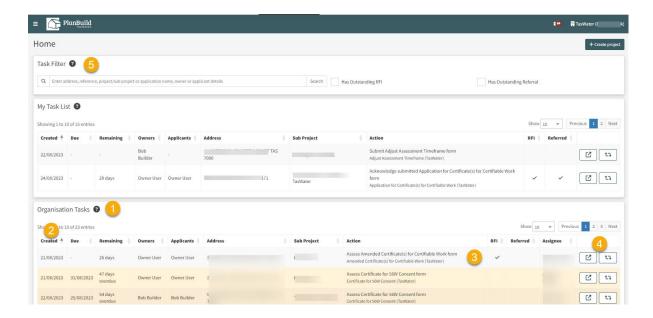

Once an application is progressed to 'Assessment' status, it will be available on the PlanBuild Dashboard for users with the 'Assessing Officer' role in the portal to claim or assign, current work allocation process can be applied.

The following tips might help you find a task:

- 1. Any unassigned tasks that require an assessment will appear under 'Organisation Tasks'. Any tasks a user has claimed or been assigned will appear under 'My Task List'.
- 2. You can select any of the column headings to rearrange the task list by different criteria, such as Created Date, Due Date, Address, etc.
- 3. See the 'Action' column to check the type of application, and the action required. At this stage, the action item should be listed as 'Assess Application form'.
- 4. Select the 'pop out' button to open the task in a new tab (so that you can view the referral and other details you need from dashboard). You can click on the 'cycle' button to view the referral history (including payment request) of the application.

- 5. A tick under the RFI column indicates the application has a current RFI, which does not stop the application from being progressed to Assessment stage.
- 6. You can search for a task directly in the search bar by Address, Reference Number, Project, Sub Project or Application Name, Owner or Applicant details. This will filter both the 'My Task List' and 'Organisation Tasks'.

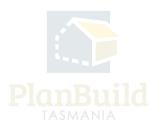

### **Adjust Assessment Timeframe**

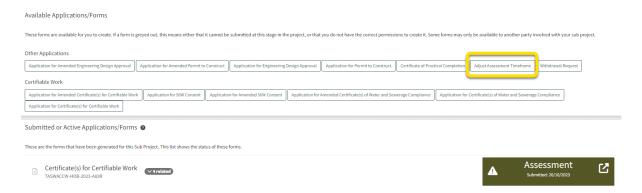

During assessment, an Assessment Officer (a user who has the 'Assessing Officer role in the portal) can adjust the timeframe via 'Adjust Assessment Timeframe'.

To find the form, navigate to the Sub Project Summary page via the panel on the top left of the Assessment page.

### **Claim Task**

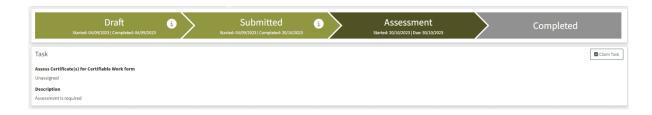

After opening the application, you can claim the unassigned task.

Please note that you can view the application without claiming the task, as can anyone in the organisation.

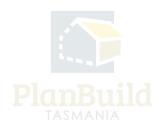

### **Reassign Task**

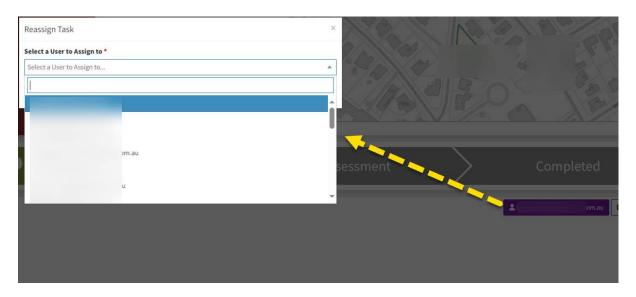

You can unclaim the task using the 'Unclaim' button or reassign it to others using the purple button with your email address on it if needed.

The task will then appear on the selected user's 'My Task List' and they will receive an email notification that a new task has been assigned to them.

If you unclaim a task without reassigning to an individual user, it will appear back in the 'Organisation Tasks' for anyone with the appropriate role in PlanBuild Tasmania to claim.

You can add notes to the internal 'notes' section before you reassign a task to provide more detail/information to the assessor. These will not be visible outside of your organisation.

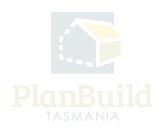

### **View Payment**

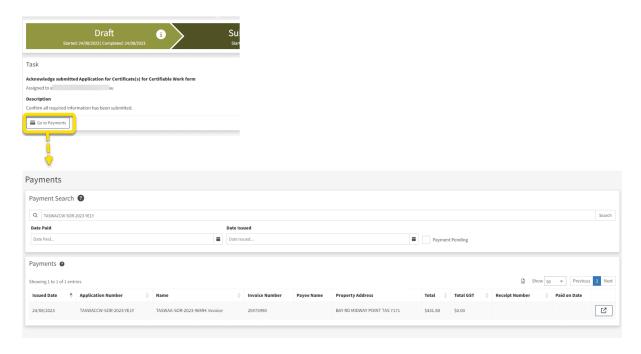

If a payment has been made for an application (either Upfront or via a request for payment) the 'Go to Payments' button will appear. This button will lead you to the Payments page and filter the search to payments related to this application only.

Payment details can also be found by selecting 'Payments' on the left-hand-side navigation bar, this will show all payment records for your organisation.

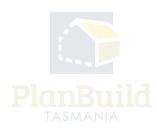

#### **Notes**

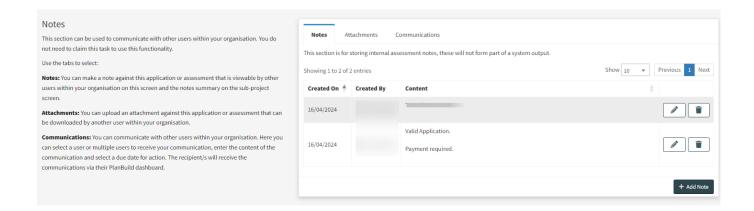

The 'Notes' section under the task description box is for internal use and the notes will not be visible to the applicants or anyone outside of the organisation. It can be used for internal communication, such as noting any communications with the applicant outside of PlanBuild Tasmania (e.g. emails, phone calls, etc.), or to provide any additional information to a team member who is taking over the task.

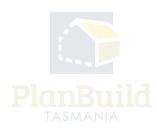

### Raise an Invoice

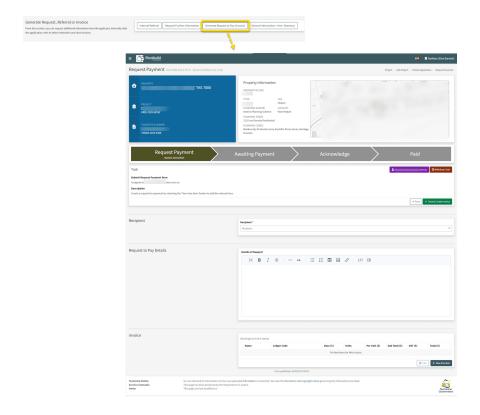

Click on 'Raise an Invoice' under the 'Generate Request, Referral or Invoice' section to open up the 'Request Payment' form, where you can put in the details of the request.

Choose a recipient from the drop down, you can review the application form in a separate tab to find the names of the applicant, owner etc. to ensure you select the appropriate person.

You can provide more information to the person receiving the request such as why additional fees are being requested (e.g. for advertising of a Planning Permit application if not charged initially).

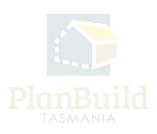

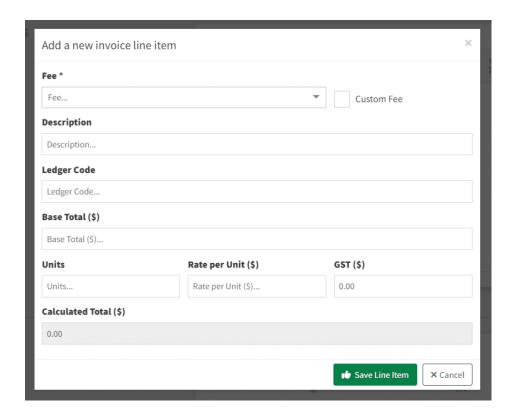

Under 'Invoice', select '+New line item' to select individual payment item(s). You may add multiple line items to a single request.

Click 'Save & Create Invoice' to generate the request.

The request will be sent to the selected user via email and PlanBuild Tasmania notifications. Once a payment has been made, you will be notified and see in your 'My Task List' there is a payment ready for review.

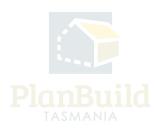

# Payment method - Office Use Only (applicable once upfront payments are in place)

For upfront payments, applicants can pay via:

- 1. Credit card
- 2. BPay
- 3. The 'Office Use Only' button

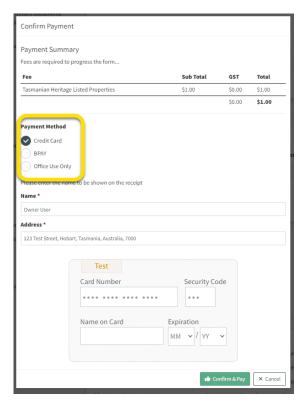

The 'Office Use Only' button would allow applicant to submit the application without making a payment. An applicant should only use it after being instructed by a staff to do so.

Note: With BPay, the application will be only be appear at TasWater users' dashboard on the day after the payment has been made. Before that, the application would sit with the application under 'Draft' status and not visible for TasWater.

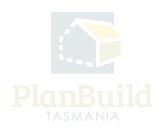

### Review application details and perform assessments

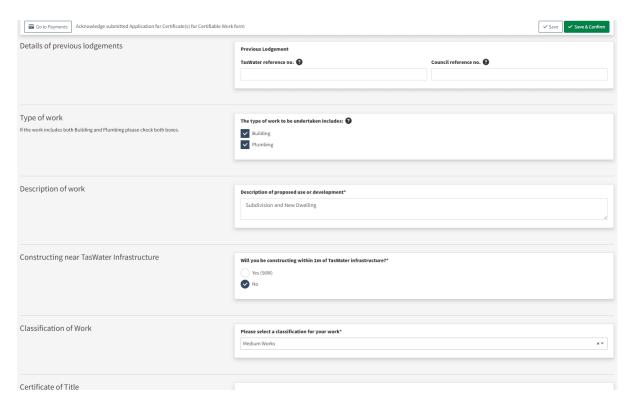

You can review the application details and put in details of assessment, conditions, recommendations, etc. The application form sections will look different depending on the type of application.

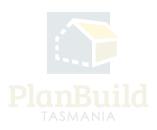

### **Available Documents and Assessment Documents**

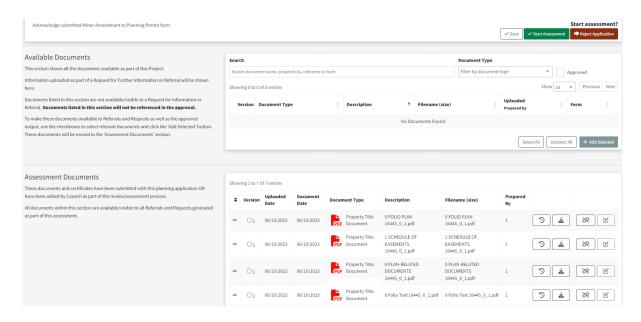

Documents submitted with the application will be available under 'Assessment Documents' - These are the documents that will form part of the assessment and approval. Assessment Officer can unlink any irrelevant documents if needed, and those documents will stay under 'Available Documents' and you can add them back in the future if needed.

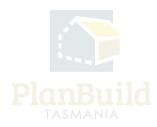

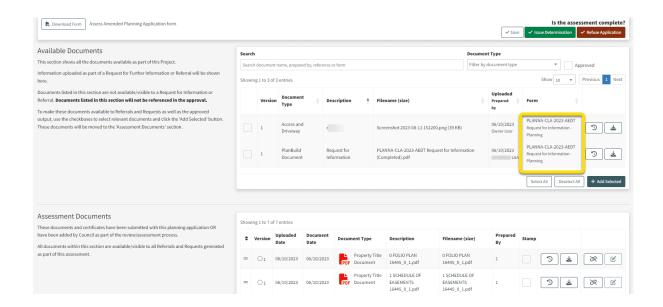

The completed referral requests and the documents obtained throughout the administration and assessment processes will be listed under 'Available Documents', you need to add them to 'Assessment Documents' for them to form part of the approved document pack.

For viewing purpose only - You can also find the list of referrals under the 'Requests and/or Referrals' section, you can also download the documents from there.

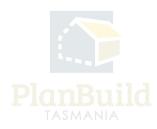

### What can you do with the Assessment Documents?

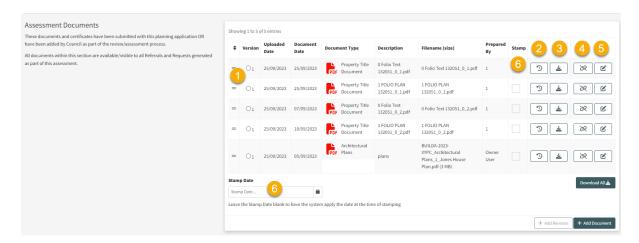

Please refer to the numbers on the image for the following:

- 1. You can select any Assessment Documents and use the '+Add Revision' button to upload a new revision.
- 2. You can check any of the previous version of the same document.
- 3. You can download an individual document using the download button, or download all of them using the 'Download All' button at the bottom right corner of this list.
- 4. If a document is irrelevant to the assessment, you can unlink it. The unlinked document will stay under 'Available Documents', and you can add them back from there anytime.
- 5. You can edit the document details (if required).
- 6. You can choose the documents to be stamped and apply a stamp date to it.

Note: Any documents in the 'Assessment Documents' section, once the determination is issued, will form part the approved documents, which will be listed on the Permit/Certificate and be downloadable by the applicant.

### **Stamping**

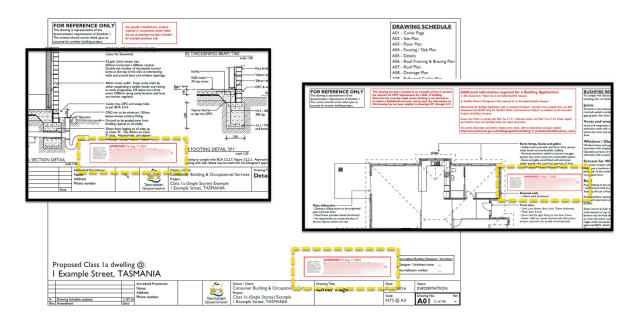

As an Assessment Officer, you can stamp documents if required. Tick under the 'Stamp' column for the documents that you would like to stamp and apply a stamp date, if left blank the document will be stamped as the determination date.

PlanBuild Tasmania will apply the stamp on empty space on every page of the document, beginning in the bottom right-hand corner until a suitable location is found. Note – if in reviewing the plans you see a limited area of white space, download and apply stamp to appropriate pages and upload it back to the application.

If you do not wish to put a stamp on every page, you can download the document, stamp the appropriate pages and upload it back to the application.

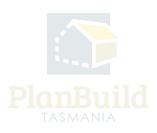

### **Internal Referrals**

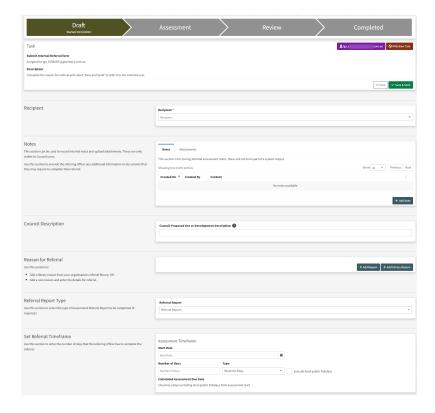

The referral process for different kinds of applications and referred parties follow the same process.

Choose the appropriate form under the 'Generate Request, Referral or Invoice' section. Select the correct recipient and enter the details of the referral request. 'Save and Submit' the form.

The referred party will then get an email and a notification in their PlanBuild mailbox.

You will receive an email and a notification in your PlanBuild mailbox when a response is available. The task will also appear under 'My Task List'.

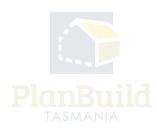

## **Request Further Information**

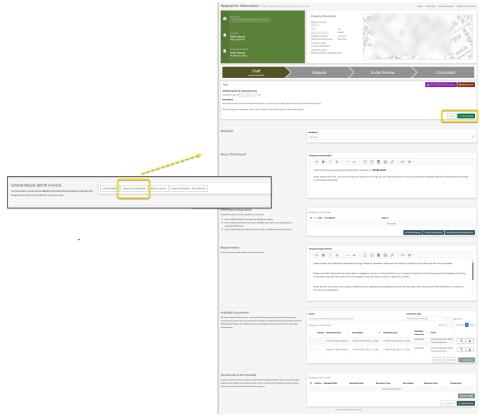

You may request for further information from the applicant during the assessment. Use the 'Request for Information' button to open up the form, inset the request using either the '+Add New Reason' button for free typing or '+Add Library Reason' for standard requests that have been saved in the library.

You can consolidate different referral parties' requests and send that to the applicant in one go, to add an RFI reason from a referral select '+Add reason from related form' and any relevant requests will appear to be added.

Upload relevant documents (if required) and select 'Save and Submit', the applicant will get a notification from PlanBuild Tasmania.

You will get a notification and see it in your 'My Task List' when a response is available.

The statutory clock stops when the Request for Information form is sent, resumes when you click the 'Save and Acknowledge' button on the response.

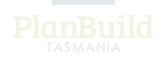

Note 1. See 'adjusting the assessment timeframe' if you need to adjust the clock based of when the response was originally received.

Note 2. There is an option to use the 'General Information - Non-Statutory' form if you would like to obtain general information from the applicant without stopping the statutory clock.

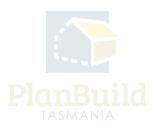

### Finalise the assessment

Once the assessment is complete and you are ready to issue the certificate, permit or consent (or refusal) the signature field must be completed by an authorised person.

See details in the 'Administrative Revisions to a Certificate, Approval or Consent' guide.

If you are not responsible for issuing determinations, and you need to refer the task to someone else to review, you can add a note to the internal 'notes' section and reassign the task by selecting the purple button with your email address to go to an individual or unclaim the task for it to return to the 'Organisation Task' list.

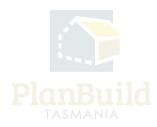